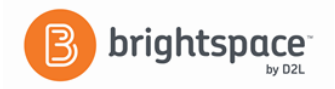

# **Brightspace**

# **Instructor Guide: Grades- Part III – Points**

- **I. Setting up grade book categories and items –** With the points system you do not need categories because it is the Max. Points assigned to an individual grade item that counts toward the final grade.
	- 1. Click **Manage Grades** at the top of the page.

## **II. Creating a Category - Optional**

- 1. From the Manage Grades area, click **New** then **Category**.
- 2. Type a Name for the category.
- 3. Type a Short Name to display in the grade book. (Optional)
- 4. Type a Description of the category. (Optional)
- 5. To "Allow users' grades to exceed the maximum value for the category" check box. (optional)
- 6. You must check the "Distribute weight evenly across all items in the weighted system" box to use the automatic drop of grades listed below. Also recommended for ease in grading.
	- ❖ Number of highest non-bonus items to drop for each user
	- ❖ Number of lowest non-bonus items to drop for each user

**Note:** You cannot drop bonus items.

- 7. Click on "Show Display Options" to expand.
- 8. The "Display class average to users" and the "Display grade distribution to users" are available. However, we recommend not checking these options to allow grade confidentiality. .

## **III. Creating Grade Items**

- 1. Click on **New** then **Item**.
- 2. Choose a grade item type. The most widely used type is numeric.
- 3. Enter a name for the item.
- 4. Use the drop down menu to select a category for the grade item if categories have been created.
- 5. Enter the Max. Points assigned for that grade item.
- 6. You may choose to use the "Can Exceed" and "Bonus" options.
- 7. Click on "Show Display Options" to expand.
- 8. The student view has "Display class average to users" and the "Display grade distribution to users". We recommend not checking these options to allow grade confidentiality.
- 9. Click on "Save" and then click on the **Restrictions** tab at the top of the page.
- 10. On this page you can hide or make grade item is visible for a specific date range. You can also attach conditions.
- 11. Click **Save and Close** to finish or **Save and New** if you want to create more grade items.

#### **IV. Review of Gradebook**

1. Once you finished adding grade items and click **Save and Close**, you will see your completed gradebook.

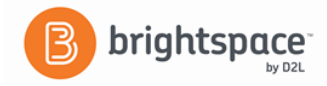

2. Look for any errors and click on the grade item name to make any revisions.

#### **V. Entering Students Grades**

1. Click on "Enter Grades" from the list at the top of the page.

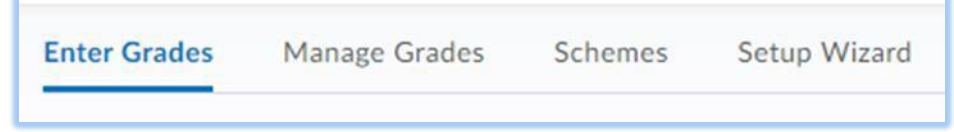

- 2. There are three ways to enter a student's grade from the grade area.
	- a. Click on the drop-down menu for the grade item you are entering grades and choose "**Grade All**" from the list.
	- b. Click on the name of the student to get a complete list of the grade items. Then enter the grade.
	- c. Click on "**Switch to spreadsheet view**" to enter grade.

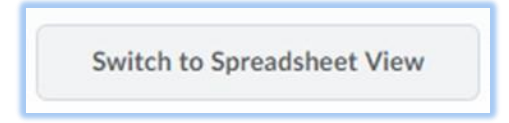

3. Click "**Save**".

Source:<https://community.d2l.com/brightspace/kb/articles/3519-create-a-grading-system>